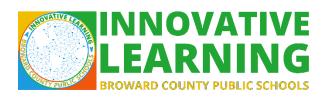

# **Vocabulary.com Log in Directions for Broward County Teachers**

#### New Teachers Without a Vocabulary.com Account

- Create a <u>vocabulary.com</u> account.
  - o Teachers must use their Broward County Public Schools email address to register.
- Teacher's account needs to be linked to Broward's subscription by clicking the following link http://vocab.com/join/3CJDG9H
  - o Power Users and Admins can share this link with teachers.

### Teachers with Existing Vocabulary.com Account but No Access to Broward's Subscription

- Teacher's account needs to be linked to Broward's subscription by clicking the following link http://vocab.com/join/3CJDG9H
  - In order to check if your vocabulary.com account is linked to Broward's subscription, click the hamburger menu on the top right hand side of the toolbar in vocabulary.com and click My Account. You should see that you are part of Broward's subscription there.
  - o Power Users and Admins can share this link with teachers.
- Log in

#### **Students Access to Vocabulary.com**

- Log in to Broward's Single Sign On Portal.
  - o <a href="https://broward.identitynow.com/login/login#!/">https://broward.identitynow.com/login/login#!/</a>
- Click on Vocabulary.com
  - If Vocabulary.com is not on the Student's Single Sign On Portal, click Request Center at the top
    of the page and request vocabulary.com. If additional assistance is needed, click the Help icon
    on the Student's Single Sign On Portal or visit

http://www.browardschools.com/Web/sso/ssohelp

## <u>OR</u>

- Go to http://innovativelearning.browardschools.com/online-resources/
- Click on the Vocabulary.com icon and log in using active directory information.

Username: 06 @my.browardschools.com (student FSI#)

Password: Pmm/dd/yyyy

#### **Students Joining Teacher's Class**

• Students type the teacher's class URL into the address bar and they will be automatically be enrolled in the teacher's class. Example:

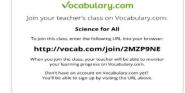